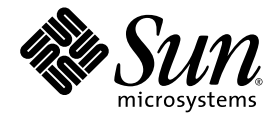

# Sun Fire™ V20z and Sun Fire V40z Servers—Windows Driver Installation

Installing Device Drivers for Microsoft Windows Server 2003 and Windows 2000 Server (32-bit) Operating Systems

PLEASE NOTE:

These Windows drivers and technical notes are provided by Sun Microsystems, Inc. as a convenience to you. These drivers are provided on an "as is" basis, and any issues related to installation or performance of these drivers are not covered by any Sun Service or third-party supplier Warranty Support or support contract. Sun hereby disclaims all express or implied conditions, representations and warranties including any implied warranty of merchantability, fitness for a particular purpose or non-infringement, are expressly disclaimed hereunder.

Sun Microsystems, Inc. www.sun.com

Part No. 817-7183-12 April 2006, Revision A Copyright 2005-2006 Sun Microsystems, Inc., 4150 Network Circle, Santa Clara, California 95054, U.S.A. All rights reserved.

Sun Microsystems, Inc. has intellectual property rights relating to technology that is described in this document. In particular, and without limitation, these intellectual property rights may include one or more of the U.S. patents listed at http://www.sun.com/patents and one or more additional patents or pending patent applications in the U.S. and in other countries.

This document and the product to which it pertains are distributed under licenses restricting their use, copying, distribution, and decompilation. No part of the product or of this document may be reproduced in any form by any means without prior written authorization of Sun and its licensors, if any.

Third-party software, including font technology, is copyrighted and licensed from Sun suppliers.

Parts of the product may be derived from Berkeley BSD systems, licensed from the University of California. UNIX is a registered trademark in the U.S. and in other countries, exclusively licensed through X/Open Company, Ltd.

Sun, Sun Microsystems, the Sun logo, docs.sun.com, Java, Solaris and Sun Fire are trademarks or registered trademarks of Sun Microsystems, Inc. in the U.S. and in other countries.

All SPARC trademarks are used under license and are trademarks or registered trademarks of SPARC International, Inc. in the U.S. and in other countries. Products bearing SPARC trademarks are based upon an architecture developed by Sun Microsystems, Inc.

The OPEN LOOK and Sun™ Graphical User Interface was developed by Sun Microsystems, Inc. for its users and licensees. Sun acknowledges<br>the pioneering efforts of Xerox in researching and developing the concept of visual or

U.S. Government Rights—Commercial use. Government users are subject to the Sun Microsystems, Inc. standard license agreement and applicable provisions of the FAR and its supplements.

DOCUMENTATION IS PROVIDED "AS IS" AND ALL EXPRESS OR IMPLIED CONDITIONS, REPRESENTATIONS AND WARRANTIES, INCLUDING ANY IMPLIED WARRANTY OF MERCHANTABILITY, FITNESS FOR A PARTICULAR PURPOSE OR NON-INFRINGEMENT, ARE DISCLAIMED, EXCEPT TO THE EXTENT THAT SUCH DISCLAIMERS ARE HELD TO BE LEGALLY INVALID.

Copyright 2005-2006 Sun Microsystems, Inc., 4150 Network Circle, Santa Clara, California 95054, États-Unis. Tous droits réservés.

Sun Microsystems, Inc. a les droits de propriété intellectuelle relatants à la technologie qui est décrite dans ce document. En particulier, et sans la limitation, ces droits de propriété intellectuelle peuvent inclure un ou plus des brevets américains énumérés à <http://www.sun.com/patents> et un ou les brevets plus supplémentaires ou les applications de brevet en attente dans les États-Unis et dans les autres pays.

Ce produit ou document est protégé par un copyright et distribué avec des licences qui en restreignent l'utilisation, la copie, la distribution et la décompilation. Aucune partie de ce produit ou document ne peut être reproduite sous aucune forme, par quelque moyen que ce soit, sans l'autorisation préalable et écrite de Sun et de ses bailleurs de licence, s'il  $\dot{y}$  en a.

Le logiciel détenu par des tiers, et qui comprend la technologie relative aux polices de caractères, est protégé par un copyright et licencié par des<br>fournisseurs de Sun.

Des parties de ce produit pourront être dérivées des systèmes Berkeley BSD licenciés par l'Université de Californie. UNIX est une marque<br>déposée aux États-Unis et dans d'autres pays et licenciée exclusivement par X/Open Co

Sun, Sun Microsystems, le logo Sun, docs.sun.com, Java, Solaris et Sun Fire sont des marques de fabrique ou des marques déposées de Sun Microsystems, Inc. aux États-Unis et dans d'autres pays.

Toutes les marques SPARC sont utilisées sous licence et sont des marques de fabrique ou des marques déposées de SPARC International, Inc.<br>aux États-Unis et dans d'autres pays. Les produits portant les marques SPARC sont ba Microsystems, Inc.

L'interface d'utilisation graphique OPEN LOOK et Sun a été développée par Sun Microsystems, Inc. pour ses utilisateurs et licenciés. Sun pour l'industrie de l'informatique. Sun défient une license non exclusive de Xerox sur l'interface d'utilisation graphique Xerox, cette licence couvrant également les licenciées de Sun qui mettent en place l'interface d'utilisation graphique OPEN LOOK et qui en outre se conforment aux licences écrites de Sun.

LA DOCUMENTATION EST FOURNIE «EN L'ÉTAT» ET TOUTES AUTRES CONDITIONS, DÉCLARATIONS ET GARANTIES EXPRESSES OU TACITES SONT FORMELLEMENT EXCLUES, DANS LA MESURE AUTORISÉE PAR LA LOI APPLICABLE, Y COMPRIS NOTAMMENT TOUTE GARANTIE IMPLICITE RELATIVE À LA QUALITÉ MARCHANDE, À L'APTITUDE À UNE UTILISATION PARTICULIÈRE OU À L'ABSENCE DE CONTREFAÇON.

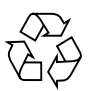

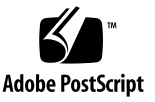

## Contents

#### **[Preface](#page-4-0) v**

#### **1. [Introduction](#page-6-0) 1**

[Warranty and Support Disclaimer](#page-6-1) 1

[Device Drivers for Windows Operating Systems](#page-7-0) 2

[Sun Fire V20z and Sun Fire V40z Servers](#page-7-1) 2

[Sun Fire V20z Server Only](#page-7-2) 2

#### **2. [Drivers for the Windows Server 2003 \(32-bit\) Operating System](#page-8-0) 3**

[Overview](#page-8-1) 3

[Download Locations](#page-8-2) 3 [Create Floppy Diskette on a Local Computer](#page-9-0) 4 [Install Windows Server 2003 OS on Server](#page-10-0) 5 [Install Device Drivers on Server](#page-12-0) 7 [Open the Device Manager](#page-12-1) 7 [Install Broadcom Device Driver on Server](#page-12-2) 7 [Download the Device Drivers .zip File](#page-13-0) 8 [Install AMD Device Drivers](#page-13-1) 8 [Install the NPS](#page-15-0) 10 [Reboot the Server](#page-16-0) 11

[Open the Device Manager](#page-16-1) 11 [Install LSI Device Driver](#page-17-0) 12 [Install XGI/Trident Blade 3D Video Card Driver](#page-18-0) 13 [Windows Updates](#page-19-0) 14 [Reset the BIOS Settings](#page-19-1) 14

#### **3. [Drivers for the Windows 2000 Server Operating System](#page-20-0) 15**

[Overview](#page-20-1) 15

[Download Locations](#page-20-2) 15

[Create Floppy Diskettes on a Local Computer](#page-21-0) 16

[Install Windows 2000 Server OS and LSI Device Driver on Server](#page-22-0) 17

[Install Broadcom Device Driver on Server](#page-25-0) 20

[Install Other Device Drivers on Server](#page-26-0) 21

[Install AMD Device Drivers](#page-26-1) 21

[Install the NPS](#page-27-0) 22

[Reboot the Server](#page-28-0) 23

[Open the Device Manager](#page-28-1) 23

[Install Driver for SDR GEM SCSI Processor Driver](#page-29-0) 24

[Install XGI/Trident Blade 3D Video Card Driver](#page-30-0) 25

[Windows Updates](#page-31-0) 26

[Reset the BIOS Settings](#page-31-1) 26

## <span id="page-4-0"></span>Preface

## How This Book Is Organized

[Chapter](#page-6-2) 1 provides Warranty and Support Disclaimer information.

[Chapter](#page-8-3) 2 lists the steps required to install the device drivers for Windows Server 2003 (32-bit) operating system (OS) onto a Sun Fire™ V20z or Sun Fire V40z server.

[Chapter](#page-20-3) 3 lists the steps required to install the device drivers for Windows Server 2000 OS onto a Sun Fire™ V20z or Sun Fire V40z server.

## Related Documentation

For a description of the document set for the Sun Fire V20z and V40z servers, see the *Where To Find Documentation* sheet that is packed with your system and also posted at the product's documentation site. See the following URL:

#### <http://www.sun.com/documentation>

Translated versions of some of these documents are available at the web site described above in French, Simplified Chinese, Traditional Chinese, Korean, and Japanese. English documentation is revised more frequently and might be more upto-date than the translated documentation.

For all Sun hardware documentation, see the following URL:

<http://www.sun.com/documentation>

For Solaris and other software documentation, see the following URL:

<http://docs.sun.com>

# Third-Party Web Sites

Sun is not responsible for the availability of third-party web sites mentioned in this document. Sun does not endorse and is not responsible or liable for any content, advertising, products, or other materials that are available on or through such sites or resources. Sun will not be responsible or liable for any actual or alleged damage or loss caused by or in connection with the use of or reliance on any such content, goods, or services that are available on or through such sites or resources.

## Sun Welcomes Your Comments

Sun is interested in improving its documentation and welcomes your comments and suggestions. You can submit your comments by going to:

<http://www.sun.com/hwdocs/feedback>

Please include the title and part number of your document with your feedback:

*Sun Fire V20z and Sun Fire V40z Servers—Windows Driver Installation*, part number 817-7183-12.

<span id="page-6-2"></span>CHAPTER **1**

## <span id="page-6-0"></span>Introduction

# <span id="page-6-1"></span>Warranty and Support Disclaimer

Sun Microsystems, Inc. provides these device drivers to allow you to run the Windows 2000 Server (32-bit) or Windows Server 2003 (32-bit) operating system (OS) on your Sun Fire V20z or Sun Fire V40z server. These device drivers are certified against the Windows Hardware Qualification List (WHQL) test suite.

This Technical Note walks you through the procedures for installing the device drivers on your server.

**Note –** These Windows drivers and technical notes are provided by Sun Microsystems, Inc. as a convenience to you. These drivers are provided on an "as is" basis, and any issues related to installation or performance of these drivers are not covered by any Sun Service or third-party supplier Warranty Support or support contract. Sun hereby disclaims all express or implied conditions, representations and warranties including any implied warranty of merchantability, fitness for a particular purpose or non-infringement, are expressly disclaimed hereunder.

# <span id="page-7-0"></span>Device Drivers for Windows Operating Systems

The device drivers in the .zip file are provided for the following versions of the Windows Operating System (OS).

### <span id="page-7-1"></span>Sun Fire V20z and Sun Fire V40z Servers

- Microsoft Windows 2000 Advanced Server, Service Pack 3 (32-bit)
- Microsoft Windows 2000 Advanced Server, Service Pack 4 (32-bit)
- Microsoft Windows 2003, Standard Edition (32-bit)
- Microsoft Windows 2003, Enterprise Edition (32-bit)

### <span id="page-7-2"></span>Sun Fire V20z Server Only

- Microsoft Windows 2000 Server, Service Pack 3 (32-bit)
- Microsoft Windows 2000 Server, Service Pack 4 (32-bit)

<span id="page-8-1"></span>

# <span id="page-8-3"></span><span id="page-8-0"></span>Drivers for the Windows Server 2003 (32-bit) Operating System

## Overview

This chapter lists the steps required to install the device drivers for Windows Server 2003 (32-bit) operating system (OS) onto a Sun Fire™ V20z or Sun Fire V40z server.

**Note –** This chapter shows only the installation screens required to install the device drivers during Windows Server 2003 installation.

Briefly, you will:

- Install the Windows Server 2003 OS on the server.
- Download the file  $nsv-win2003_V2_2_0_6$ . zip containing the device drivers.
- Install the device drivers.

### <span id="page-8-2"></span>Download Locations

A .zip file containing the Windows device drivers is available at:

- <http://www.sun.com/servers/entry/v20z/downloads.html>
- <http://www.sun.com/servers/entry/v40z/downloads.html>

The file name is: nsv-win2003\_V2\_2\_0\_6.zip

# <span id="page-9-0"></span>Create Floppy Diskette on a Local Computer

**Note –** To extract the .zip file in this procedure, Sun recommends that you use a third-party extractor, such as Winzip.

To create the floppy diskette with the Broadcom driver:

- **1. On your local computer, create a directory called** C:\nsv**.**
- **2. Download the** ReadMe **and the file** nsv-win2003\_V2\_0\_0\_6.zip **to the** C:\nsv **directory.**

The .zip file contains a large hierarchy of directories and files.

- **3. Unzip the file** c:\nsv\nsv-win2003\_V2\_0\_0\_6.zip**.**
- **4. Copy all the files in the following Broadcom driver directory onto a floppy diskette:**

C:\nsv\sw\_images\platform\32bit\windows2003\broadcom\7.86\

**5. Label this diskette as "Windows Server 2003 Broadcom driver".**

# <span id="page-10-0"></span>Install Windows Server 2003 OS on Server

**Note –** The Sun Fire V20z server ships with a CD-ROM drive; the Sun Fire V40z server ships with a DVD-ROM drive. For the sake of brevity, this procedure will refer only to a "CD-ROM" drive.

To install the Windows Server 2003 OS:

**1. Power on the server.** 

**Note –** If the server is already powered on, power it off, then on.

- **2.** *Optional Step:* **To speed the installation process, enable the QuickBoot mode and disable Console Redirection in the BIOS on the server.** 
	- You will need to reboot the server several times during the OS installation. To save some time, you can enable the QuickBoot mode in the BIOS on the server. QuickBoot mode allows the server to skip the memory test during the bootup process.
	- The servers have Console Redirection enabled at "9600 baud" by default. The Windows Setup program automatically detects the Console Redirection and adapts the Keyboard and Video input/output to match the Console Redirection speed. As a consequence, the installation process becomes drastically slower. This affects only the installation process. We recommend disabling Console Redirection during the installation of the Windows OS.

To modify the BIOS settings:

- **a. During bootup, press F2 to launch the BIOS setup utility.**
- **b. After the "PhoenixBIOS Setup Utility" loads, press the Right Arrow key to move to the "Advanced" screen.**
- **c. Press the Down Arrow key until you highlight "QuickBoot Mode".**
- **d. Press Enter and then the Down Arrow key to select "Enabled".**
- **e. Press Enter.**
- **f. Press the Down Arrow key until you highlight "Console Redirection".**
- **g. Press Enter.**

A menu opens with the option "COM Port Address" set to "On-board COM A".

- **h. Press Enter.**
- **i. Press the Up Arrow key to select "Disabled" and press Enter.**
- **j. Press F10 to save and exit.**

The boot process will now be much faster.

**Note –** You can disable QuickBoot mode and re-enable Console Redirection after the OS installation completes.

#### **3. Insert the Windows Server 2003 CD-ROM into the CD-ROM drive.**

After the BIOS memory test completes, if the system asks you to press any key to boot the server from the CD-ROM drive, do so.

**Note –** This prompt remains on screen for a very short time only, usually about 15 seconds. Ensure that you are watching the boot screens for this prompt.

- **4. At the prompt, press any key to boot the server from the CD-ROM drive.**
- **5. After the server boots from the CD-ROM, follow the onscreen instructions to install the Windows Server 2003 (32-bit) OS.**

**Note –** If you already have an OS installed on your server (for example, a pre-installed version of the Solaris<sup>™</sup> 10 OS), when the screen relating to partitions appears, choose the option to delete all partitions.

After the OS installation completes, Setup reboots the server automatically. The server now boots up from the hard disk drive (HDD).

**6. After the login screen appears, log in with the Administrator password that you entered in the Setup Wizard.** 

# <span id="page-12-0"></span>Install Device Drivers on Server

### Open the Device Manager

<span id="page-12-1"></span>**1. Right-click on the "My Computer" icon.** 

If the "My Computer" icon is not on the desktop, open the START menu and right-click on "My Computer" at the top.

**2. Select Manage.** 

The Computer Management window appears.

**3. In the console tree on the left side, select System Tools > Device Manager.** 

Under the entry "Other devices", you will see a list of devices with a yellow question mark next to them. The question mark identifies those devices for which the OS does not have a driver.

### <span id="page-12-2"></span>Install Broadcom Device Driver on Server

The Broadcom device driver provides network connectivity for the server.

To install the Broadcom device driver, to provide network access:

- <span id="page-12-3"></span>**1. In the Device Manager, under the entry Other devices, right-click on the first Ethernet Controller device.**
- **2. Select Update Driver...**

The "Hardware Update Wizard" appears.

- **3. Select "Install from a list or specific location (Advanced)" and click Next.**
- **4. Select "Don't search. I will choose the driver to install." and click Next.**
- **5. Select "Network adapters" in the Common hardware types and click Next.**
- **6. Click "Have Disk..." and insert the diskette labelled "Windows 2003 Server Broadcom driver" in the floppy drive.**
- **7. Click OK.**
- **8. Select Broadcom NetXtreme Gigabit Ethernet.**

**9. Click Next.**

Windows installs the Broadcom device driver.

- **10. Click Finish.**
- <span id="page-13-0"></span>**11. Return to** [Step](#page-12-3) 1 **of this procedure and install the Broadcom driver for the remaining "Ethernet Controller" device(s).**

### Download the Device Drivers .zip File

**Note –** To extract the . zip file, we recommend that you use a third-party extractor, such as WinZip.

Now that you have network access, download the ReadMe file and the file nsv-win2003\_V2\_2\_0\_6.zip again (from the download location indicated at the beginning of this chapter). Save them directly to the server.

- **1. On the server, create a directory called** C:\nsv**.**
- **2. Download the** ReadMe **and the file** nsv-win2003\_V2\_2\_0\_6.zip **to the** C:\nsv **directory.**

The .zip file contains a large hierarchy of directories and files.

<span id="page-13-1"></span>**3. Unzip the file** c:\nsv\nsv-win2003\_V2\_2\_0\_6.zip**.** 

### Install AMD Device Drivers

The AMD Driver Pack contains several device drivers from AMD.

To install the AMD device drivers:

- **1. Open the START menu in the lower-left corner.**
- **2. Select All Programs > Accessories > Windows Explorer.**
- **3. In Windows Explorer, navigate to the following location:**  C:\nsv\sw\_images\platform\32bit\windows2003\amd\_driver\_pack\2.2.0
- **4. Double-click on the executable file** X\_2\_2\_0.EXE**.**  The system opens the "AMD Driver Pack Installation Wizard".
- **5. Click Next.**  The "AMD Software License Agreement" window appears.

#### **6. Select "I accept the license agreement" and click Next.**

A ReadMe text window appears.

#### **7. Read through the ReadMe file or simply click Next.**

The Destination Folder window appears. The default location is: C:\Program Files\AMD\Driver Pack\

#### **8. Click Next to accept the default location.**

To change this location, click Browse and choose a location.

#### **9. The Driver Selection window appears.**

By default, all of the installable device drivers are selected.

#### **10. Click Next.**

#### **11. Click Next again to begin the installation.**

The system updates and installs the drivers that you selected.

When installation finishes, the wizard displays a message that the installation was successful.

**Note –** During the installation process, you may see various warnings that a certain driver has been signed with Authenticode<sup>™</sup> but that it cannot be tested by Microsoft Windows Hardware Quality Lab to verify the compatibility of the driver with this version of Windows.

Click Yes to trust this publisher and install the device driver.

#### **12. Click Finish to exit the wizard.**

You are now asked to restart the server.

#### **13. Click No.**

### <span id="page-15-0"></span>Install the NPS

**Note –** This installation can take a while and at certain points, it may appear as if the system stalled. Please be patient and the installation process will continue.

To install the NPS (Platform Driver Software Bundle):

- **1. If the system does not put you back into Windows Explorer following the previous procedure, open the START menu in the lower-left corner.**
- **2. Select All Programs > Accessories > Windows Explorer.**
- **3. In Windows Explorer, navigate to the following location:**

C:\nsv\sw\_images\platform\32bit\windows2003\nps\V2.2.0.6\

**4. Double-click the batch file** install.bat**.** 

The "InstallShield Wizard for Service Processor—Software Components" window appears.

- **5. Click Continue Anyway in the Hardware Installation Window.**
- **6. Click Yes in the Security Alert Driver Installation Window.**

**Note –** During the installation process, you may see various warnings that a certain driver has not been signed with Authenticode.

Click Yes to continue.

**7. Reboot the server. Refer to** ["Reboot the Server" on page](#page-16-0) 11**.** 

### <span id="page-16-0"></span>Reboot the Server

To reboot the server:

- **1. Remove both the floppy diskette and the CD-ROM from the drives.**
- **1. Open the START menu in the lower-left corner.**
- **2. Select Restart.**
- **3. After the server reboots, log in with the Administrator password.**  Logging in to the server completes the final steps of updating the drivers.
- **4. Click Yes when the system asks you to reboot the server again.**  The server reboots.

### <span id="page-16-1"></span>Open the Device Manager

You must manually install the remaining device drivers on the server. You will use the Device Manager to install these drivers.

To open the Device Manager:

**1. Right-click the "My Computer" icon.** 

If the "My Computer" icon is not on the desktop, open the START menu and right-click on "My Computer" at the top.

**2. Select Manage.** 

The Computer Management window appears.

**3. In the console tree on the left side, select System Tools > Device Manager.** 

Under the entry "Other devices", you may see a list of devices with a yellow question mark next to them. The question mark identifies those devices for which the OS does not have a driver.

### <span id="page-17-0"></span>Install LSI Device Driver

The LSI device driver allows the server to use SCSI storage. To install the LSI device driver:

- **1. In the Device Manager, under the entry SCSI and RAID controllers, right-click LSI Logic PCI-X Ultra320 SCSI Host Adapter.**
- **2. Select Update Driver.**

The "Hardware Update Wizard" appears.

- **3. Select "Install from a list or specific location (Advanced)".**
- **4. Click Next.**
- **5. Click the radio button "Search for the best driver in these locations."**
- **6. Click the check box "Include this location in the search."**
- **7. Click Browse and navigate through the** C:\nsv **directory to:**

C:\nsv\sw\_images\platform\32bit\windows2003\lsi\1.10.02\

**8. Click OK.** 

#### **9. Click Next in the wizard.**

The system searches for the device driver; it then copies the files and installs the driver. When finished, the wizard displays a message that the installation was successful.

#### **10. Click Finish to exit the wizard.**

The system now prompts you to reboot the server.

#### **11. Click Yes to reboot.**

The server reboots.

### <span id="page-18-0"></span>Install XGI/Trident Blade 3D Video Card Driver

To install the device driver for the XGI/Trident Blade 3D Video Card:

- **1. In the Device Manager, under the entry Display Adapters, right-click on the Trident Video Accelerator Blade 3D.**
- **2. Select Update Driver.**

The "Hardware Update Wizard" appears.

- **3. Select "Install from a list or specific location (Advanced)".**
- **4. Click Next.**
- **5. Click the radio button "Search for the best driver in these locations."**
- **6. Click the check box "Include this location in the search."**
- **7. Click Browse and navigate through the** C:\nsv **directory to:**

```
C:\nsv\sw_images\platform\32bit\windows2003\trident\v6.3204-012NS\
```
- **8. Click OK.**
- **9. Click Next in the wizard.**

The system copies the files and installs the driver. When finished, the wizard displays a message that the installation was successful.

#### **10. Click Finish to exit the wizard.**

The system now prompts you to reboot the server.

**11. Click Yes to reboot.** 

The server reboots.

# <span id="page-19-0"></span>Windows Updates

After the server reboots, return to the Device Manager. There should not be any devices highlighted with a yellow question mark.

Now, we recommend that you use the "Windows Update" feature to update your Windows Server 2003 (32-bit) OS with the latest patches and drivers.

- **1. Open the START menu in the lower-left corner.**
- **2. Select Windows Update at the top of the menu.**
- **3. Proceed through the screens to update your OS.**

# <span id="page-19-1"></span>Reset the BIOS Settings

If you enabled QuickBoot Mode and disabled Console Redirection, you may wish to reset those BIOS options to their previous settings.

- Re-enable Console Redirection to use the remote-management capabilities on the server.
- Disable QuickBoot Mode so that the server performs a complete memory test during a normal bootup procedure.

# <span id="page-20-3"></span><span id="page-20-0"></span>Drivers for the Windows 2000 Server Operating System

## <span id="page-20-1"></span>**Overview**

This chapter lists the steps required to install the device drivers for Windows 2000 Server or Windows 2000 Advanced Server OS onto a Sun Fire™ V20z or Sun Fire V40z server.

**Note –** This chapter shows only the installation screens required to install the device drivers during Windows 2000 installation.

Briefly, you will:

- Download the file nsv-win2000\_V2\_2\_0\_6.zip containing the device drivers.
- Copy the drivers to two separate floppy diskettes.
- Install the Windows 2000 Server OS on the server, using the floppy diskette containing the drivers.

### <span id="page-20-2"></span>Download Locations

A .zip file containing the Windows device drivers is available at:

- <http://www.sun.com/servers/entry/v20z/downloads.html>
- <http://www.sun.com/servers/entry/v40z/downloads.html>

The file name is: nsv-win2003\_V2\_2\_0\_6.zip

# <span id="page-21-0"></span>Create Floppy Diskettes on a Local Computer

**Note –** You will need two floppy diskettes for this procedure.

**Note –** To extract the .zip file in this procedure, Sun recommends that you use a third-party extractor, such as WinZip.

To create the floppy diskettes with the drivers:

- **1. On your local computer, create a directory called** C:\nsv**.**
- **2. Download the** ReadMe **and the file** nsv-win2000\_V2\_2\_0\_6.zip **to the** C:\nsv **directory.**

The .zip file contains a large hierarchy of directories and files.

- **3. Unzip the file** c:\nsv\nsv-win2000\_V2\_2\_0\_6.zip**.**
- **4. Copy all the files in the following LSI driver directory onto a floppy diskette:**  C:\nsv\sw\_images\platform\32bit\windows2000\lsi\1.10.02\
- **5. Label this diskette as "Windows 2000 Server LSI driver".**
- **6. Copy all the files in the following Broadcom driver directory onto a floppy diskette:**

C:\nsv\sw\_images\platform\32bit\windows2000\broadcom\7.86\

**7. Label this diskette as "Windows 2000 Server Broadcom driver".** 

# <span id="page-22-0"></span>Install Windows 2000 Server OS and LSI Device Driver on Server

**Note –** The Sun Fire V20z server ships with a CD-ROM drive; the Sun Fire V40z server ships with a DVD-ROM drive. For the sake of brevity, this procedure will refer only to a "CD-ROM" drive.

To install the Windows 2000 Server OS and the LSI device driver:

**1. Power on the server.** 

**Note –** If the server is already powered on, power it off.

- **2.** *Optional Step:* **To speed the installation process, enable the QuickBoot mode and disable Console Redirection in the BIOS on the server.** 
	- You will need to reboot the server several times during the OS installation. To save some time, you can enable the QuickBoot mode in the BIOS on the server. QuickBoot mode allows the server to skip the memory test during the bootup process.
	- The servers have Console Redirection enabled at "9600 baud" by default. The Windows Setup program automatically detects the Console Redirection and adapts the Keyboard and Video input/output to match the Console Redirection speed. As a consequence, the installation process becomes drastically slower. This affects only the installation process. We recommend disabling Console Redirection during the installation of the Windows OS.

To modify the BIOS settings:

- **a. During bootup, press F2 to launch the BIOS setup utility.**
- **b. After the "PhoenixBIOS Setup Utility" loads, press the Right Arrow key to move into the "Advanced" screen.**
- **c. Press the Down Arrow key until you highlight "QuickBoot Mode".**
- **d. Press Enter and then the Down Arrow key to select "Enabled".**
- **e. Press Enter.**
- **f. Press the Down Arrow key until you highlight "Console Redirection".**
- **g. Press Enter.**

A menu opens with the option "COM Port Address" set to "On-board COM A".

#### **h. Press Enter.**

#### **i. Press the Up Arrow key to select "Disabled" and press Enter.**

**j. Press F10 to save and exit.** 

The boot process will now be much faster. You can disable QuickBoot mode and re-enable Console Redirection after the OS installation completes.

#### **3. Insert the Windows 2000 Server CD-ROM into the CD-ROM drive.**

After the BIOS memory test completes, if the system asks you to press any key to boot the server from the CD-ROM drive, do so now.

**Note –** This prompt remains on screen for a very short time only, usually about 15 seconds. Ensure that you are watching the boot screens for this prompt.

- **4. At the prompt, press any key to boot the server from the CD-ROM drive.**
- **5. After the server boots from the CD-ROM, a blue Setup screen appears.**
- **6. In order to load additional device drivers, press F6 when the message below appears onscreen:**

Press F6 if you need to install third-party SCSI or RAID drivers.

**Note –** You must press F6 within five seconds of this screen appearing before the installation process automatically continues.

**7. After the Setup loads all of the standard device drivers, press 'S' to specify an additional device.** 

The Setup prompts you to insert the driver diskette into drive A.

- **8. Insert the floppy diskette labelled "Windows 2000 Server LSI driver".**
- **9. Press Enter.**
- **10. From the next menu, select 'LSI Logic PCI SCSI/FC MPI Miniport Driver'.** Only one item is in the list.
- **11. Press Enter.**
- **12. Press Enter again to continue.**

The Windows OS installation continues. Installation messages appear in the status bar at the bottom of the screen.

The "Welcome to Setup" screen appears.

#### **13. Press Enter to configure the Windows 2000 Server OS.**

The End User License Agreement (EULA) for Microsoft Windows 2000 OS appears. Press the Page Up key or the Page Down key to scroll through the EULA.

- **14. Press F8 to agree with the license agreement.**
- **15. Select or create the partition on which you want to install the Windows 2000 Server OS.**

**Note –** If you already have an OS installed on your server (for example, a pre-installed version of the Solaris<sup>™</sup> 10 OS), when the screen relating to partitions appears, choose the option to delete all partitions.

Refer to your Windows 2000 Server documentation for more information on creating a partition.

#### **16. Format the partition if you created a new one.**

**Note –** Formatting a new partition may take a while.

- **17. After the partition is formatted, the Setup copies files to the Windows 2000 Server installation folders.**
- **18. Remove the floppy diskette from the drive.**
- **19. The Setup reboots the server automatically.**

The server boots up from the hard disk drive (HDD).

The GUI version of the Windows 2000 Server Setup Wizard appears.

- **20. Click Next or allow the wizard to start automatically.**
- **21. Follow the steps in the Setup Wizard to complete the OS installation.**
- **22. Remove the CD-ROM from the drive and click Finish.**

The Setup automatically reboots the server.

**23. After the login screen appears, log in with the Administrator password that you entered in the Setup Wizard.** 

# <span id="page-25-0"></span>Install Broadcom Device Driver on Server

To install the Broadcom device driver, to provide network access:

- **1. Open the START menu in the lower-left corner.**
- **2. Select Settings > Control Panel.**
- <span id="page-25-1"></span>**3. Click Add/Remove Hardware.**

The "Add/Remove Hardware Wizard" appears.

- **4. Click Next.**
- **5. Select "Add/Troubleshoot a device".**
- **6. Click Next.**

Windows searches for any Plug-and-Play devices. The list of results displays a number of devices with a yellow question mark next to them.

- **7. Select the first Ethernet Controller with a question mark next to it.**
- **8. Click Next and then click Finish.**

The "Upgrade Device Driver Wizard" appears.

- **9. Click Next.**
- **10. Select "Search for a suitable driver for my device (recommended)".**
- **11. Insert the floppy diskette labelled "Windows 2000 Broadcom driver".**
- **12. Check the "Floppy Disk Drives" check box.**
- **13. Click Next.**

The wizard searches for the driver. The device driver displays in the wizard.

**14. Click Next.** 

The system copies the files and installs the device driver.

- **15. Click Finish.**
- **16. Return to** [Step](#page-25-1) 3 **of this procedure and install the Broadcom driver for the second Ethernet port on the server.**

## <span id="page-26-0"></span>Install Other Device Drivers on Server

**Note –** To extract the . zip file, we recommend that you use a third-party extractor, such as WinZip.

Now that you have network access, we recommend that you download the ReadMe and the file  $nsv-win2000_V2_2_0_6$ . zip again (from the download location indicated at the beginning of this chapter) and save it directly to the server.

- **1. On the server, create a directory called** C:\nsv**.**
- **2. Download the** ReadMe **and the file** nsv-win2000\_V2\_2\_0\_6.zip **to the** C:\nsv **directory.**

The .zip file contains a large hierarchy of directories and files.

<span id="page-26-1"></span>**3. Unzip the file** nsv-win2000\_V2\_2\_0\_6.zip**.** 

### Install AMD Device Drivers

The AMD Driver Pack contains several device drivers from AMD. To install the AMD device drivers:

- **1. Open the START menu in the lower-left corner.**
- **2. Select Programs > Accessories > Windows Explorer.**
- **3. In Windows Explorer, navigate to the following location:**  C:\nsv\sw\_images\platform\32bit\windows2000\amd\_driver\_pack\2.2.0
- **4. Double-click on the executable file** X\_2\_2\_0.EXE**.**  The system opens the "AMD Driver Pack Installation Wizard".
- **5. Click Next.**

The "AMD Software License Agreement" window appears.

**6. Select "I accept the license agreement" and click Next.** 

A ReadMe text window appears.

#### **7. Read through the ReadMe file or simply click Next.**

The Destination Folder window appears. The default location is:

C:\Program Files\AMD\Driver Pack\

#### **8. Click Next to accept the default location.**

To change this location, click Browse and choose a location.

#### **9. The Driver Selection window appears.**

By default, all of the installable device drivers are selected.

**10. Click Next.** 

#### **11. Click Next again to begin the installation.**

The system updates and installs the driver.

Once completed, the wizard displays a message that the installation was successful.

#### **12. Click Finish to exit the wizard.**

You are now asked to restart the server.

<span id="page-27-0"></span>**13. Click No.** 

### Install the NPS

**Note –** This installation can take a while and at certain points, it may appear as if the system has stalled. Please be patient and the installation process will continue.

To install the NPS (Platform Driver Software Bundle):

- **1. If the system does not put you back into Windows Explorer following the previous procedure, open the START menu in the lower-left corner.**
- **2. Select Programs > Accessories > Windows Explorer.**
- **3. In Windows Explorer, navigate to the following location:**

 $C:\n\fty\sw$  images\platform\32bit\windows2000\nps\V2.2.0.6\

**4. Double-click on the batch file** install.bat**.** 

The system updates and installs the driver.

A command-prompt window opens and displays some installation messages.

- **5. A window now appears informing you that this device driver does not contain a Microsoft digital signature.**
- **6. Click Yes to continue.**

After the installation completes, you need to reboot the server. Refer to the next section.

### <span id="page-28-0"></span>Reboot the Server

Now, reboot the server:

- **1. Open the START menu in the lower-left corner.**
- **2. Select Restart.**
- **3. After the server reboots, log in with the Administrator password.**

Logging in to the server completes the final steps of updating the drivers. The system now asks you to reboot the server again.

**4. Click Yes.** 

The server reboots.

### <span id="page-28-1"></span>Open the Device Manager

You must manually install the remaining device drivers on the server. We will use the Device Manager to install these drivers.

To open the Device Manager:

**1. Right-click on the icon "My Computer".** 

#### **2. Select Manage.**

The Computer Management window appears.

**3. In the console tree on the left side, select System Tools > Device Manager.** 

Under the entry "Other devices", you may see a list of devices with a yellow question mark next to them. The question mark identifies those devices for which the OS does not have a driver.

### <span id="page-29-0"></span>Install Driver for SDR GEM SCSI Processor Driver

**Note –** This device driver applies only to the Sun Fire V40z server.

**Note –** To install this device driver, the server must have access to the Internet in order to use the Microsoft Windows Update feature.

To install the device driver for the SDR GEM SCSI Processor:

- **1. In the Device Manager, under the entry Other Devices, right-click on the SDR GEM318P SCSI Processor Device.**
- **2. Select Properties.**

The Properties window appears.

- **3. Click the Driver tab at the top.**
- **4. Click Update Driver.**

The "Upgrade Device Driver Wizard" appears.

- **5. Click Next.**
- **6. Select "Search for a suitable driver for my device (recommended)".**
- **7. Click Next.**
- **8. Click the check box "Microsoft Windows Update".**
- **9. Click Next.**

The system searches for the device driver and the search results window appears.

#### **10. Click Next to install the driver.**

The system copies the files and installs the driver.

Once completed, the wizard displays a message that the installation was successful.

- **11. Click Finish to exit the wizard.**
- **12. Click Close in the Properties window for the device.**

You are now asked to restart the system.

**13. Click No.** 

### <span id="page-30-0"></span>Install XGI/Trident Blade 3D Video Card Driver

To install the device driver for the XGI/Trident Blade 3D Video Card:

- **1. In the Device Manager, under the entry Display Adapters, right-click on the Trident Video Accelerator Blade 3D.**
- **2. Select Properties.**

The Properties window appears.

**3. Click the Driver tab at the top.** 

#### **4. Click Update Driver.**

The "Upgrade Device Driver Wizard" appears.

- **5. Click Next.**
- **6. Select "Search for a suitable driver for my device (recommended)".**
- **7. Click Next.**
- **8. Click the check box "Specify a Location".**
- **9. Click Next.**
- **10. Click Browse and navigate through the** C:\nsv **directory to:**

C:\nsv\sw\_images\platform\32bit\windows2000\trident\v6.3204-012NS\

**11. Select the file T9880NS.INF.** 

**Note –** During the installation process, you may see various warnings that a digital signature has not been found for a driver.

Click Yes to continue.

#### **12. Click Open.**

#### **13. Click OK in the wizard.**

The system searches for the device driver and the search results window appears.

#### **14. Click Next to install the driver.**

The system copies the files and installs the driver.

Once completed, the wizard displays a message that the installation was successful.

- **15. Click Finish to exit the wizard.**
- **16. Click Close in the Properties window for the device.**  You are now asked to restart the system.
- **17. Click Yes to reboot.**

## <span id="page-31-0"></span>Windows Updates

After the server reboots, return to the Device Manager. There should not be any devices highlighted with a yellow question mark.

Now, we recommend that you use the "Windows Update" feature to update your Windows 2000 Server OS with the latest patches and drivers.

- **1. Open the START menu in the lower-left corner.**
- **2. Select Windows Update at the top of the menu.**
- **3. Proceed through the screens to update your OS.**

## <span id="page-31-1"></span>Reset the BIOS Settings

If you enabled QuickBoot Mode and disabled Console Redirection, you may wish to reset those BIOS options to their previous settings.

- Re-enable Console Redirection to use the remote-management capabilities on the server.
- Disable QuickBoot Mode so that the server performs a complete memory test during a normal bootup procedure.